# **Vodafone One Net Enterprise**

Quick Reference Guide T4xG IP Telefoons en opties

Release 1.3

The future is exciting.

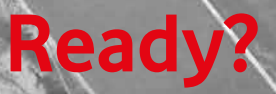

Versie 0.95 /September 2016

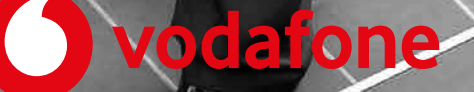

# **Contents**

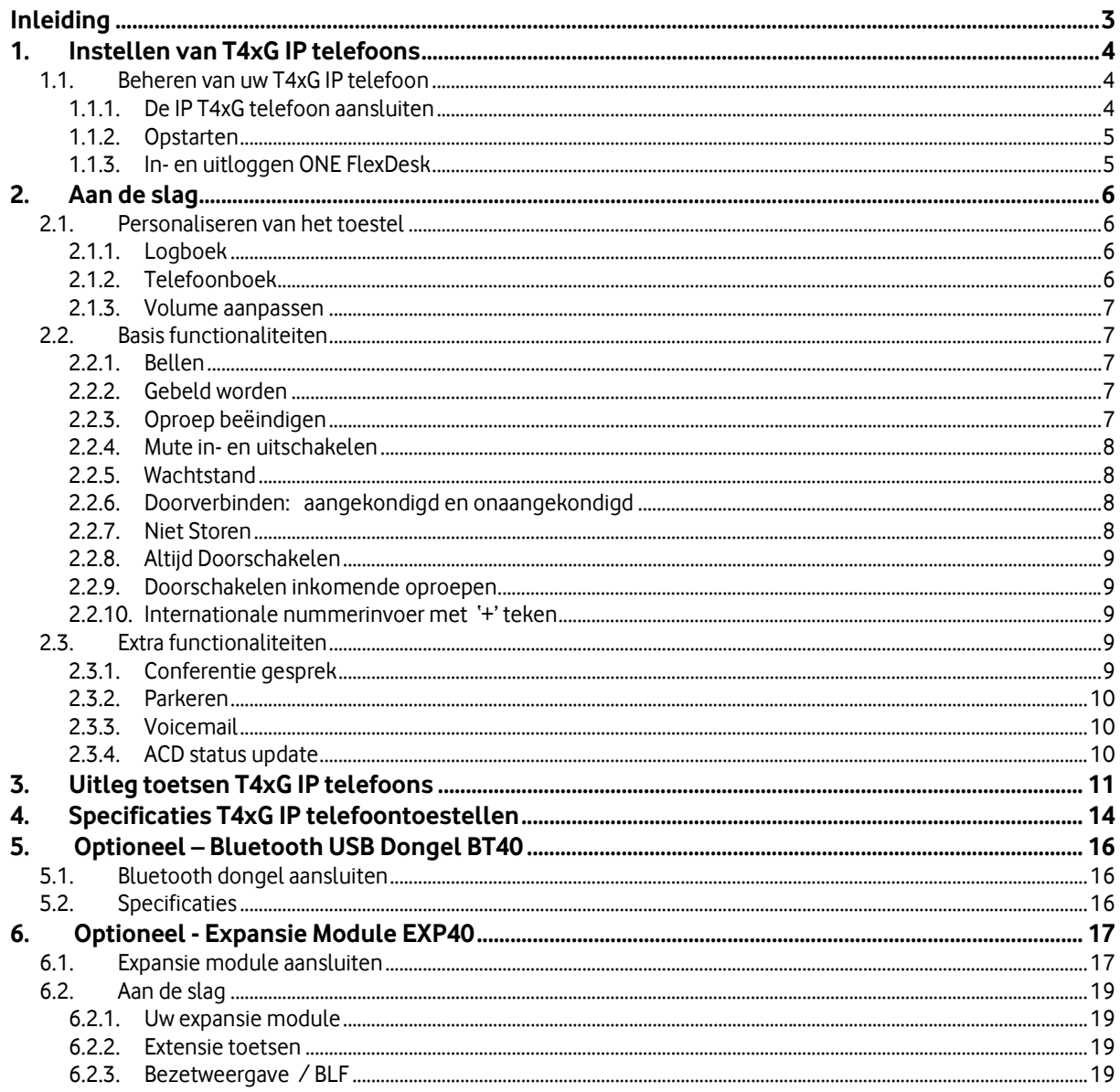

# Inleiding

Bedrijven zoeken steeds vaker één aanbieder voor al hun telecommunicatie. Dat biedt vele voordelen, zoals het gemak van één aanspreekpunt, één contract en kostenverlaging. En bovenal de snel groeiende mogelijkheden om bedrijfsprocessen te verbeteren door middel van mobiliteit, betere bereikbaarheid en integratie van verschillende UC ('Unified Communications') communicatiemiddelen.

Om aan die behoefte tegemoet te komen neemt Vodafone al jaren als totale communicatie-aanbieder het voortouw. Dit betekent dat Vodafone de totale telecommunicatiebehoefte van zakelijke klanten in kan vullen. Inclusief mobiele en vaste telefonie, mobiele en vaste breedband datacommunicatie en het leveren van communicatiefuncties vanuit het Vodafone netwerk. Vodafone One Net integreert deze communicatievormen op een unieke wijze.

#### Welke IP telefoon past bij uw gebruikswensen?

Vodafone One Net functioneert optimaal indien deze wordt gebruikt in combinatie met vaste en/of mobiele telefoons en andere apparatuur van Vodafone. In deze QRG wordt het gebruik van de IP telefoon range T4xG uitgelegd zodat u snel aan de slag kunt. Met deze range wordt aan de wensen van de diverse gebruikers voldaan.

![](_page_2_Picture_160.jpeg)

### Andere handleidingen en QRG's

Deze Quick Reference Guide (QRG) biedt een korte uitleg van de meest voorkomende door Vodafone ondersteunde mogelijkheden en telefoniefuncties voor uw 'profiel' ism met de IP Telefoon. We gebruiken de term 'profiel' om de standaardconfiguratie aan te duiden, die uw organisatie voor u heeft laten instellen. Uw profiel bepaalt over welke soorten nummers en toestellen u beschikt alsook de mogelijkheden die ter beschikking zijn gesteld.

Voor meer gedetailleerde handleidingen of specifieke QRG's verwijzen wij u naar de One Net Beheerder van uw organisatie:

- De Vodafone One Net Eindgebruikers QRG
- De handleidingen en QRG's voor geavanceerde gebruikers, zoals gebruikers van de ONE receptionist of van ONE call center functionaliteiten
- De handleiding van de leverancier voor de desbetreffende IP Telefoon,software versie 72 en later.

![](_page_2_Picture_12.jpeg)

# 1.Instellen van T4xG IP telefoons

## **1.1. Beheren van uw T4xG IP telefoon**

### 1.1.1. De IP T4xG telefoon aansluiten

 Klik de standaard vast aan het telefoontoestel op de gewenste hoogte zoals hieronder staat afgebeeld:

![](_page_3_Picture_4.jpeg)

Sluit de hoorn en de headset (optioneel) aan zoals hieronder staat afgebeeld:

![](_page_3_Figure_6.jpeg)

 Sluit de ethernet kabel en de voedingsadapter aan zoals hieronder staat afgebeeld: Er zijn twee manieren om het IP toestel van voedingsspanning te voorzien. Uw Vodafone One Net Beheerder zal adviseren welke u het beste kunt gebruiken.

![](_page_3_Picture_8.jpeg)

Converged – Vodafone One Net (rel. 1.3) – Quick Reference Guide T4xG IP Phone – September 2016 / Versie 0.954

![](_page_4_Figure_0.jpeg)

Let op: Wanneer u gebruik maakt van Power over Ethernet (PoE), is gebruik van de voedingsadapter niet nodig. Maak alleen gebruik van een PoE switch die voldoet aan de IEEE 802.3af standaard.

### 1.1.2. Opstarten

Zodra het IP toestel is voorzien van de adapter en de netwerkaansluiting zal het toestel opstarten. Nadat het toestel is opgestart kunt u beginnen met het instellen van het IP toestel via de webinterface of de gebruikersinterface.

![](_page_4_Figure_4.jpeg)

5

### 1.1.3. In- en uitloggen ONE FlexDesk

Indien uw profiel als ONE FlexSeat geconfigureerd is kunt u flexibel op een ander willekeurig toestel wat hiervoor is ingericht inloggen . Na het inloggen ziet u uw instellingen en gedraagt het toestel als uw vaste toestel. Om in te loggen met uw T4xG IP Telefoon toetst u :

- Kies **LogInGebr** op het toestel
- Toets in het scherm **1. Gebr. ID** in, druk op  $\bigcirc$  of bij T48G op het Touchscreen en vul vervolgens **2. Wachtwoord** in, Kies vervolgens **Inloggen**.

U heeft van uw One Net Beheerder een gebruikers ID en wachtwoord ontvangen.

Het toestel zal opnieuw opstarten en haalt uw instellingen op.

Om uit te loggen kiest u **LogUitGebr** op het toestel en confirmeert u uw keuze met **OK**.

Converged – Vodafone One Net (rel. 1.3) – Quick Reference Guide T4xG IP Phone – September 2016 / Versie 0.955

# 2. Aan de slag

## **2.1. Personaliseren van het toestel**

#### 2.1.1. Logboek

- Druk op de toets **Call Log** als het toestel in de ruststand is.
- Selecteer de gewenste oproepen lijst (behalve bij toestel T42G) en gebruik  $\odot$  of  $\odot$  om door de lijst te scrollen, u heeft de volgende mogelijkheden:
	- o Druk op de toets **Kiezen** -of met toestel T48G op het nummer- om het nummer te bellen.
	- o Druk op de toets **Wissen** om het nummer uit de lijst te verwijderen.
	- o Als u op de toets **Optie** -of met toestel T48G op drukt, krijgt u de volgende mogelijkheden:
		- Kies **Details** om gedetailleerde informatie te zien van het nummer.
		- Kies **Toevoegen** om het nummer toe te voegen aan de lokale telefoonboek.
		- Kies **Blokkeren** om het nummer aan de blacklist toe te voegen.
		- Kies **Alles Wissen** om de gehele lijst te wissen.

Let op: Indien er geen oproepen zijn geweest zal de **Opties** functie zoals hierboven beschreven niet verschijnen.

### 2.1.2. Telefoonboek

U kunt uw persoonlijke contacten toevoegen, wijzigen en/of verwijderen. Uw One Net Beheerder kan wijzigingen in de bedrijfscontactenlijsten doorvoeren.

#### **Contact toevoegen:**

- Druk op **Directory** als het toestel in de rust stand staat en selecteer **Personal**.
- Kies **Toevg.** om een contact toe te voegen.
- Geef een unieke naam op in het veld **Naam** en de telefoonnummers in de juiste velden.
- Druk op **Opslaan** om de contactpersoon toe te voegen.

#### **Wijzigen van een contact:**

- Druk op **Directory** als het toestel in de rust stand staat en selecteer **Personal**.
- Druk op  $\odot$  of  $\odot$  om de gewenste contactpersoon te zoeken, druk op **Optie** en druk dan op **Details**.
- Voer de wijzigingen door.
- Druk op **Opslaan**. om de wijzigingen te bevestigen

#### **Een contactpersoon verwijderen**

- Druk op **Directory** als het toestel in de rust stand staat en selecteer **Personal**.
- Druk op of ⊙ om de gewenste contactpersoon te zoeken, druk op **Optie,** op Wissen en OK.
- Druk **OK** om het wissen te bevestigen.

TIP: U kunt eenvoudig een contact vanuit het logboek toevoegen aan uw persoonlijke contacten. Meer informatie vindt u bij hoofdstuk 2.1.1 **Logboek**.

### 2.1.3. Volume aanpassen

- Druk  $\epsilon$  and tijdens het gesprek om het volume van de hoorn/handsfree/headset harder of zachter te zetten.
- Druk **als het toestel in de standy stand staat om de beltoon volume aan te passen.**

## **2.2. Basis functionaliteiten**

#### 2.2.1. Bellen

- Via de hoorn:
	- 1. Neem de hoorn van het toestel.
	- 2. Geef het nummer in en druk op de toets **Kiezen**.
- Via de luidspreker:
	- 1. Laat hoorn op de haak liggen en druk op  $\Box$
	- 2. Geef het nummer in en druk op **(2)**  $\left[\frac{H_{\text{two}}}{H_{\text{two}}}\right]$  of de toets **Kiezen**.
- Via de headset:
	- 1. Als de headset is aangesloten, druk op  $\bigcirc$  om de headset te activeren.
	- 2. Geef het nummer in en druk op  $\left(\frac{m}{m}\right)$ ,  $\left(\frac{H_{\text{even}}}{m}\right)$  of de toets **Kiezen**.

TIP: Tijdens het gesprek is er de mogelijkheid om te wisselen tussen de hoorn, handenvrij en de headset door op de knop **Headset**, de knop **Luidspreker** of door de hoorn op te nemen. Bij headset mode is een aangesloten headset noodzakelijk.

#### 2.2.2. Gebeld worden

- Via de hoorn Neem de hoorn van het toestel.
- Via de luidspreker Druk op
- Via de headset Druk op

TIP: U kunt een inkomende oproep afwijzen door op de toets **Afwijzen** te drukken.

### 2.2.3. Oproep beëindigen

Via de hoorn:

Druk op  $\left(\frac{1}{2}\right)$ , plaats de hoorn terug op het toestel of druk op de toets **Verbreken** 

- Via de handsfree toets: Druk op  $\left(\frac{1}{2}\right)$ , druk op  $\left(\frac{1}{2}\right)$ of druk op de toets **Verbreken**
- Via de headset: Druk op  $\left( \infty \right)$  of druk op de toets **Verbreken**

### 2.2.4. Mute in- en uitschakelen

- . Druk op om tijdens het gesprek de microfoon uit te schakelen.
- Druk op  $\bigcirc$  om de microfoon opnieuw in te schakelen.

#### 2.2.5. Wachtstand

- Druk op  $\left[\begin{matrix}\bullet\end{matrix}\right]$  of **Wacht** tijdens het gesprek om het gesprek in de wachtstand te zetten.
- Druk nogmaals op **(A)**, Hervat om het gesprek uit de wachtstand te halen.
- Indien er meerdere gesprekken in de wachtstand staan, gebruik  $\odot$  of  $\odot$  om het gewenste gesprek te selecteren en druk op **Wacht**.

### 2.2.6. Doorverbinden: aangekondigd en onaangekondigd

#### **Aangekondigd doorverbinden**

- **•** Druk op  $\left[\frac{f\cdot f}{f\cdot f}\right]$  of de toets **Doorverb**. tijdens het gesprek. Het gesprek wordt in de wachtstand gezet.
- Voer het nummer handmatig in of kies **Adresboeken** en zoek het gewenste contact
- Nadat u het gesprek heeft aangekondigd bij het gekozen nummer, druk op of de toets **Doorverb.** of als u gebruik maakt van de hoorn, rond u het doorverbinden af met het ophangen van de hoorn.

#### **Onaangekondigd doorverbinden**

- Druk op  $(\llbracket \bullet \llbracket)$  of de toets **Doorverb**. tijdens het gesprek. Het gesprek wordt in de wachtstand gezet.
- Voer het nummer handmatig in of kies **Adresboeken** en zoek het gewenste contact
- Druk op  $\left[\begin{matrix} 0 \\ 1 \end{matrix}\right]$ , de toets **Doorverb**. of als u gebruik maakt van de hoorn, rond u het doorverbinden af met het ophangen van de hoorn.

### 2.2.7. Niet Storen

De optie "Niet Storen" zorgt ervoor dat inkomende gesprekken doorgestuurd worden naar uw voicemail of Voiceportal ( ONE Vast profiel) . Is uw voicemail uitgeschakeld, dan krijgt de beller een in gesprekstoon te horen.

- Druk op de toets **DND** om de Niet Storen functie in te schakelen. Indien de **DND** toets niet direct zichtbaar is, druk eerst op **Meer** en vervolgens op **DND.**
- Afhankelijk van uw type toestel ziet u boven in uw scherm **DND** of  $\blacktriangledown$ .
- Druk op toets **DND** om de Niet Storen functie weer uit te schakelen; in het scherm verdwijnt **DND**  $\circ$   $\bullet$

![](_page_7_Picture_21.jpeg)

## 2.2.8. Altijd Doorschakelen

Met de doorschakeloptie kunt u alle inkomende gesprekken routeren voor de momenten dat u deze niet kunt aannemen.

- Druk op de toets **of Doorsch.** om de Altijd Doorschakelen functie in te schakelen. Indien de **Doorsch.** toets niet direct zichtbaar is, druk eerst op **Meer** en vervolgens op **Doorsch.**
- Druk op  $\odot$  of  $\odot$  om **1. Direct:** Altijd Doorschakelen in of uit te schakelen
- Druk op  $\odot$  naar **2. Forward to**: en vul het telefoonnummer of verkorte nummer in waar u naar wilt doorschakelen. Kies vervolgens Opslaan.
- U ziet boven in uw scherm of  $\Box$  of  $\Box$  als uw telefoon doorgeschakeld staat

TIP: Om snel alle inkomende oproepen op uw telefoon door te schakelen, kunt u de toets gebruiken (niet voor type T42G).

### 2.2.9. Doorschakelen inkomende oproepen

- Druk op **Menu**, selecteer (**Opties ->)One Net functies ->Doorschakelen.** Indien de **Menu** toets niet direct zichtbaar is, druk eerst op **Meer** en vervolgens op **Menu.**
- Selecteer de gewenste doorschakeling:
	- o **Direct** Inkomende oproepen zullen direct worden omgeleid (zie ook 3.2.8. Altijd Doorschakelen)
	- o **Bezet** Inkomende oproepen zullen worden omgeleid als de aansluiting bezet is.
	- o **Vertraagd** Inkomende oproepen zullen worden omgeleid nadat de ingestelde vertragingstijd is verstreken.
- Geef het bestemmingsnummer in. Wanneer u kiest voor **Vertraagd**, geef dan ook de vertragingstijd in.
- Druk op de toets **Opslaan** of **Enter** om de instellingen te bewaren.

#### 2.2.10. Internationale nummerinvoer met '+' teken

Hou de '0' toets lang ingedrukt en u ziet het '+'teken op uw display verschijnen.

## **2.3. Extra functionaliteiten**

#### 2.3.1. Conferentie gesprek

#### **Conferentiegesprek met 3 of meer deelnemers starten:**

- Druk op de **Confer** toets tijdens een actief gesprek. Het gesprek wordt in de wachtstand geplaatst.
- Voer het nummer handmatig in of kies **Adressenboeken** en zoek het gewenste contact van de 2e deelnemer; druk vervolgens op de toets **Kiezen** of **Enter**.
- Druk nogmaals op de **Confer** toets als het gesprek is aangenomen, er zijn nu 3 deelnemers.
- Om meer dan 3 deelnemers aan een actief conferentie gesprek toe te voegen, herhaal de bovenstaande stappen.
- Verbreek de verbinding om het conferentiegesprek af te sluiten.

#### **Gedurende een conferentie gesprek heeft u de volgende opties:**

Converged – Vodafone One Net (rel. 1.3) – Quick Reference Guide T4xG IP Phone – September 2016 / Versie 0.959

- Druk op de toets **Wacht** om het gesprek in de wachtstand te zetten.
- Druk op  $\|\cdot\|^*$  de toets om het gesprek op mute te zetten.
- Druk op de toets **Verbreken** om het conferentie gesprek te beëindigen.

Let op: Met T4xG IP Telefoon laat tot en met 5 gelijktijdige sprekers toe. Check bij uw One Net Beheerder het aantal gelijktijdige deelnemers dat toegestaan is op uw One Net gebruikersprofiel.

### 2.3.2. Parkeren

Indien beschikbaar op uw One Net gebruikersprofiel:

- Druk **#** als u het gesprek onder uw eigen toestelnummer wilt parkeren.
- Druk op de toets **Parkeren** om een individueel gesprek te parkeren en toets het 4-cijferige toestel nummer in waaronder u het gesprek wilt parkeren, gevolgd door **#.**
- Druk op de toets **Park gr** om een groepsgesprek te parkeren.

### 2.3.3. Voicemail

De voicemail functionaliteit voor de ONE combi, ONE flex en ONE mobiel gebruikers staat omschreven in de One Net Eindgebruikers QRG.

ONE Vast gebruikers die de Voiceportal optie toegewezen hebben gekregen door de One Net Beheerder, kunnen gebruik maken van het toestel functie voicemail. Het voicemail indicator lampje toont in de standby stand dat er één of meerdere berichten zijn ingesproken. De power indicator LED knippert langzaam rood.

#### **Om de berichten in de Voiceportal berichten af te luisteren:**

- $\bullet$  Druk op de toets
- Volg de instructies om uw berichten te beluisteren.

### 2.3.4. ACD status update

Gebruikers met een ONE Receptionist of ONE Call center toegang, kunnen de ACD status nu ook vanaf het T4xG toestel beheren.

- Druk op **Menu**, selecteer (**Opties ->)** mogelijk via **One Net functies** of **Call Control ->)7. ACD Status.** Indien de **Menu** toets niet direct zichtbaar is, druk eerst op **Meer** en vervolgens op **Menu.**
- Maak de keuze uit beschikbare status, en kies vervolgens **Opslaan** om uw ONE Receptionist of ONE Call center status te activeren.

![](_page_9_Picture_19.jpeg)

# 3. Uitleg toetsen T4xG IP telefoons

![](_page_10_Figure_1.jpeg)

![](_page_10_Picture_2.jpeg)

![](_page_11_Picture_262.jpeg)

![](_page_11_Picture_1.jpeg)

Converged – Vodafone One Net (rel. 1.3) – Quick Reference Guide T4xG IP Phone – September 2016 / Versie 0.9512

#### **Yealink T48G IP Phone**

![](_page_12_Picture_1.jpeg)

![](_page_12_Picture_278.jpeg)

Converged – Vodafone One Net (rel. 1.3) – Quick Reference Guide T4xG IP Phone – September 2016 / Versie 0.9513

# 4. Specificaties T4xG IP telefoontoestellen

![](_page_13_Picture_1.jpeg)

![](_page_13_Picture_2.jpeg)

![](_page_13_Picture_3.jpeg)

|                                                                                                    | T42G                                                                    | <b>T46G</b>                                                             | <b>T48G</b>                                                             |
|----------------------------------------------------------------------------------------------------|-------------------------------------------------------------------------|-------------------------------------------------------------------------|-------------------------------------------------------------------------|
| <b>Basis Features</b>                                                                                         |                                                                         |                                                                         |                                                                         |
| HD audio voorbereid                                                                                           | Handset / Speaker                                                       | Handset / Speaker                                                       | Handset / Speaker                                                       |
| Display                                                                                                    | 2.7" grafisch display;<br>192x64 pixels                                 | 4.3" kleuren display;<br>480x272 pixels                                 | 7" kleuren display 'touch<br>screen'; 800x480 pixels                    |
| Display verlichting                                                                                           | Ja/Nee                                                                  | Nee/Ja                                                                  | Nee/Ja                                                                  |
| Instelbaar<br>contrast/helderheid                                                                             | 4 niveau's                                                              | Ja                                                                      | ja                                                                      |
| Intern telefoonboek                                                                                           | 1000                                                                    | 1000                                                                    | 1000                                                                    |
| Logboek                                                                                                    | 100                                                                     | 100                                                                     | 100                                                                     |
| Gebruikersvriendelijke<br>zoekfunctie                                                                         | Ja                                                                      | Ja                                                                      | Ja                                                                      |
| N-weg<br>Vergadergesprek                                                                                      | Ja                                                                      | Ja                                                                      | Ja                                                                      |
| Gebruik en beheer van<br>standaard One Net<br>telefonie-functies<br>(zoals doorschakelen<br>en doorverbinden) | Ja                                                                      | Ja                                                                      | Ja                                                                      |
| Taalkeuze                                                                                                    | Automatisch naar de<br>gebruikers voorkeurstaal<br>Nederlands of Engels | Automatisch naar de<br>gebruikers voorkeurstaal<br>Nederlands of Engels | Automatisch naar de<br>gebruikers voorkeurstaal<br>Nederlands of Engels |
| In hoogte verstelbare<br>standaard                                                                            | Ja, 2 standen                                                           | Ja, 2 standen                                                           | Ja, 2 standen                                                           |
| Headset toets op<br>telefoon                                                                                  | Ja                                                                      | Ja                                                                      | Ja                                                                      |
| Aansluiting bedrade<br>headset<br>(koppelstekker<br>headset fabrikant<br>nodig)                               | Ja                                                                      | Ja                                                                      | Ja                                                                      |
| Aansluiting standaard<br>van draadloze headset<br>(adapter EHS36 nodig)                                       | Ja                                                                      | Ja                                                                      | Ja                                                                      |
| Aansluiting draadloze<br>headset obv Bluetooth<br>(BT40 USB dongel<br>nodig)                                  | <b>Nee</b>                                                              | Ja                                                                      | Ja                                                                      |
| Handsfree                                                                                                    | Ja                                                                      | Ja                                                                      | Ja                                                                      |
| Volume instelbaar<br>(handset, headset,<br>handsfree, belsignaal)                                             | Ja, behalve voor Bluetooth<br>headset                                   | Ja                                                                      | Ja                                                                      |
| Bezet weergave / Busy                                                                                         | Ja, beperkt                                                             | Ja                                                                      | Ja                                                                      |
|                                                                                                    |                                                                         |                                                                         |                                                                         |

![](_page_13_Picture_7.jpeg)

![](_page_14_Picture_203.jpeg)

![](_page_14_Picture_204.jpeg)

![](_page_14_Picture_205.jpeg)

Converged – Vodafone One Net (rel. 1.3) – Quick Reference Guide T4xG IP Phone – September 2016 / Versie 0.9515

# 5. Optioneel – Bluetooth USB Dongel BT40

Om een draadloze headset aan uw T4xG IP telefoon te koppelen heeft u een Bluetooth Dongel nodig. Via de headset kunt u gesprekken aannemen, afbreken, volume aanpassen, binnen een straal van 10m van uw toestel. Multipoint technologie laat tot 4 apparaten tegelijk koppelen.

## **5.1. Bluetooth dongel aansluiten**

De Bluetooth USB Dongel BT40 kan aangesloten worden op de T46G en T48G IP telefoons.

- Doe de USB dongel in de aangegeven USB aansluiting, let op dat u de dongel juist plaatst met 'Top' naar boven.
- Toets **Menu -> Instellingen -> Bluetooth**
- Zet Bluetooth aan
- Toets **Scan** om de Bluetooth apparaten in de nabijheid te scannen. Zorg dat de headset die verbonden moet worden in 'pairing' modus staat. (zie handleiding van uw headset)
- Als uw headset gevonden is verschijnt deze op uw toestel, klik hierop of toets Verbinden; Headset en toestel zijn nu via Bluetooth verbonden.
- Als de headset is aangesloten, druk op  $\bullet$  om de headset te activeren.

#### Als u de Bluetooth USB dongel verwijdert en weer teruggeplaatst hoeft u niet nogmaals met uw toestel te scannen en te koppelen.

Tip: Mocht de telefoon de headset niet vinden check of de headset aan staat en in 'pairing' mode is.

Let op: Mocht er ruis in de headset te horen zijn, check dan of de batterij van de headset opgeladen moet worden. Voor een goede ontvangst is de headset in een straal van 10 meter van de telefoon; de afstand vermindert bij obstructies in de ontvangst door bijvoorbeeld muren of deuren.

## **5.2. Specificaties**

Wideband audio support Bluetooth specificatie V4.0+HS system A2DP technologie Bluetooth frequency range 2.402GHz-2.480GHZ USB2.0 interface Built-in security Operation system Windows 98SE, Windows 2000, Windows XP, Windows Vista etc. Laag energie verbruik Ondersteund T46G en T48G IP telefoons Symbol rate 3Mbps

![](_page_15_Picture_15.jpeg)

![](_page_15_Picture_16.jpeg)

![](_page_15_Picture_17.jpeg)

# 6. Optioneel - Expansie Module EXP40

## **6.1. Expansie module aansluiten**

De Expansie module EXP40 kan aangesloten worden op de T46G en T48G IP telefoons.

- **•** Haal de standaard van de T4xG IP telefoon.
- Sluit de EXP40 expansie module aan met meegeleverde onderdelen.

![](_page_16_Figure_5.jpeg)

![](_page_16_Picture_6.jpeg)

Indien u tweede of meer expansie modules wilt aansluiten:

![](_page_16_Figure_8.jpeg)

Twee gekoppelde expansie modules op een T4xG IP telefoon zal er als volgt uitzien:

![](_page_16_Picture_10.jpeg)

![](_page_17_Figure_0.jpeg)

 Koppel **Ext** aansluitpunt van het toestel met het **Ext in** aansluitpunt van de expansie module met het meegeleverde draad.

![](_page_17_Picture_2.jpeg)

![](_page_17_Figure_3.jpeg)

 Indien u twee expansie modules wenst te koppelen, sluit **Ext out** aansluitpunt van de eerste expansie module met het **Ext in** aansluitpunt van de tweede expansie module door gebruik te maken van een tweede meegeleverde draad.

![](_page_17_Figure_5.jpeg)

Let Op: U kunt tot 6 expansie modules koppelen aan de T4xG IP telefoons. Bij elke 3 EXP40 expansie modules op een telefoon, is 1 extra voedingsadapter noodzakelijk.

![](_page_17_Picture_7.jpeg)

## **6.2. Aan de slag**

### 6.2.1. Uw expansie module

Met de expansie module kunt u snel en gemakkelijk gebruik maken van voorgeprogrammeerde nummers alsook zien of deze collega's telefonisch beschikbaar zijn. Elke EXP40 expansie module ondersteunt 40 extensie toetsen, verdeeld per 20 toetsen en twee pagina's waar je tussen kunt kiezen. Uw One Net Beheerder zal de extensietoetsen en Bezetweergave (Busy Lamp Field /BLF) functionaliteit voor u voorprogrammeren.

### 6.2.2. Extensie toetsen

Indien uw bedrijfstelefoonlijst voor u is voorgeprogrammeerd, ziet u de ingestelde namen van uw collega's en afdelingen in de expansie module naast een van de toegewezen extensietoetsen. Bij gebruik van de basisfunctionaliteiten uit hoofdstuk 3.2, zoals bellen, doorverbinden kunt u in plaats van zoeken in de contactenlijst of handmatig intoetsen, direct op de extensietoets naast de naam van collega of afdeling drukken.

### 6.2.3. Bezetweergave / BLF

Indien de Bezetweergave (Busy Lamp Field /BLF) functionaliteit van uw bedrijfstelefoonlijst voor u is voorgeprogrammeerd, kunt u de telefonische beschikbaarheid van uw collega's zien. Het lampje op de extensie toets naast desbetreffende collega of afdeling zal **groen** zijn indien vrij en **rood** indien telefonisch bezet .